[www.kamusm.gov.tr](http://www.kamusm.gov.tr/) adresine giriş yapıldıktan sonra Online İşlemlere tıklanır.

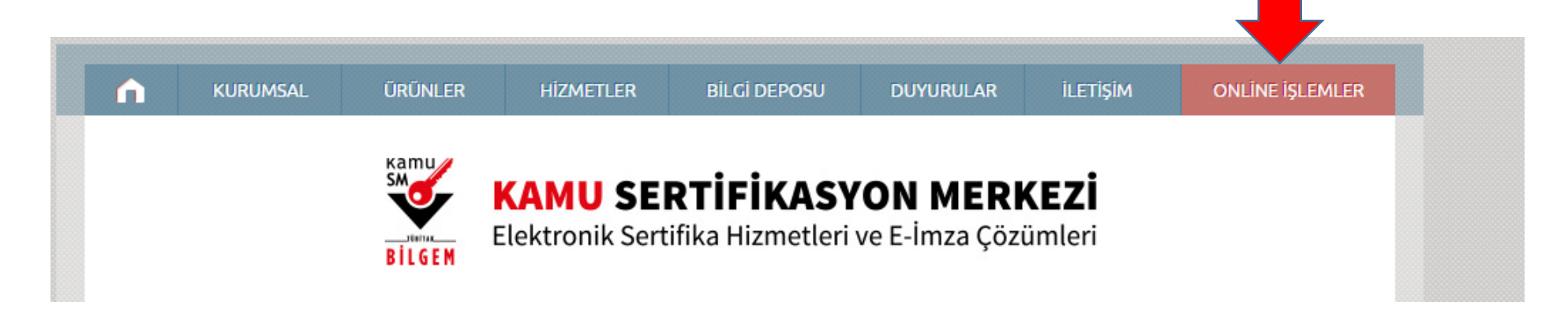

Açılan Sayfada e-Devlet İle giriş butonuna tıklayınız.

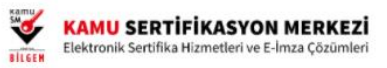

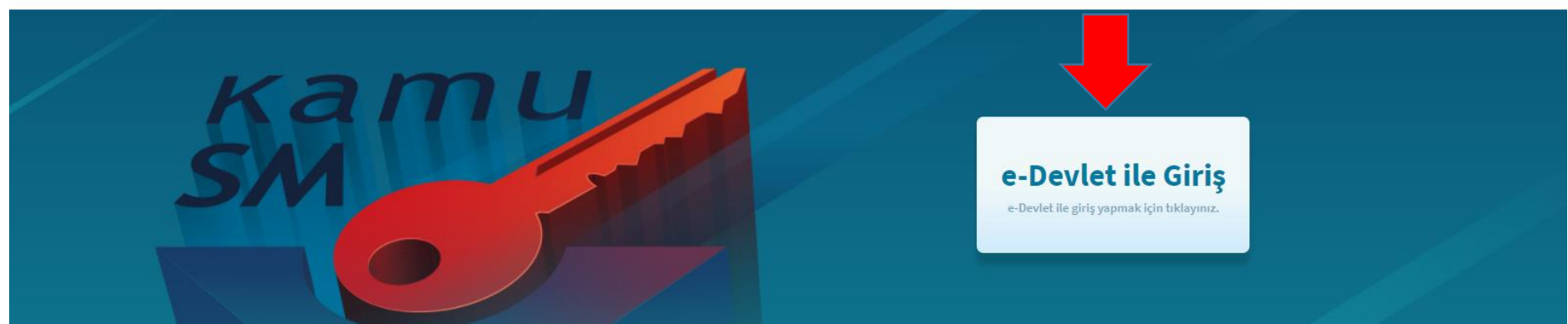

E-devlet kapısına git butonuna tıklayın.

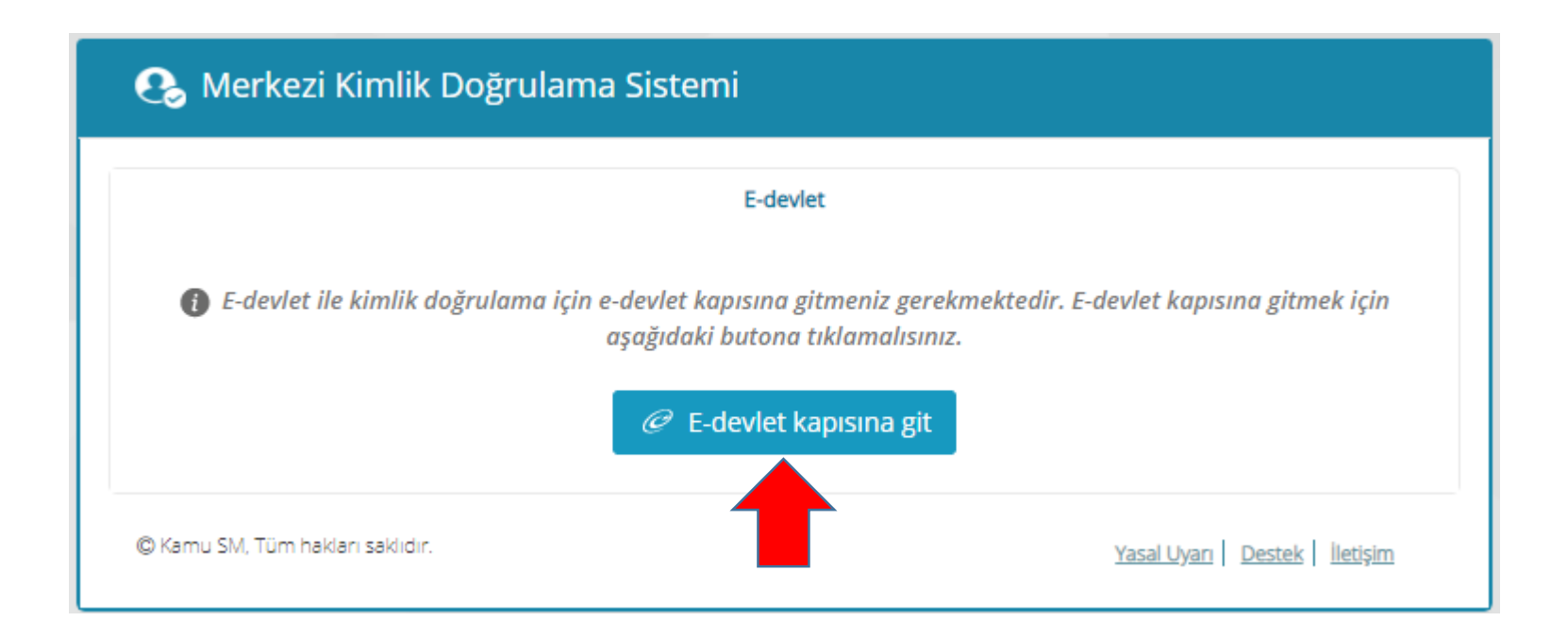

T.C. Kimlik Numarası ve E-Devlet Şifresi yazıldıktan sonra Sisteme Giriş Yap Butonuna basınız.

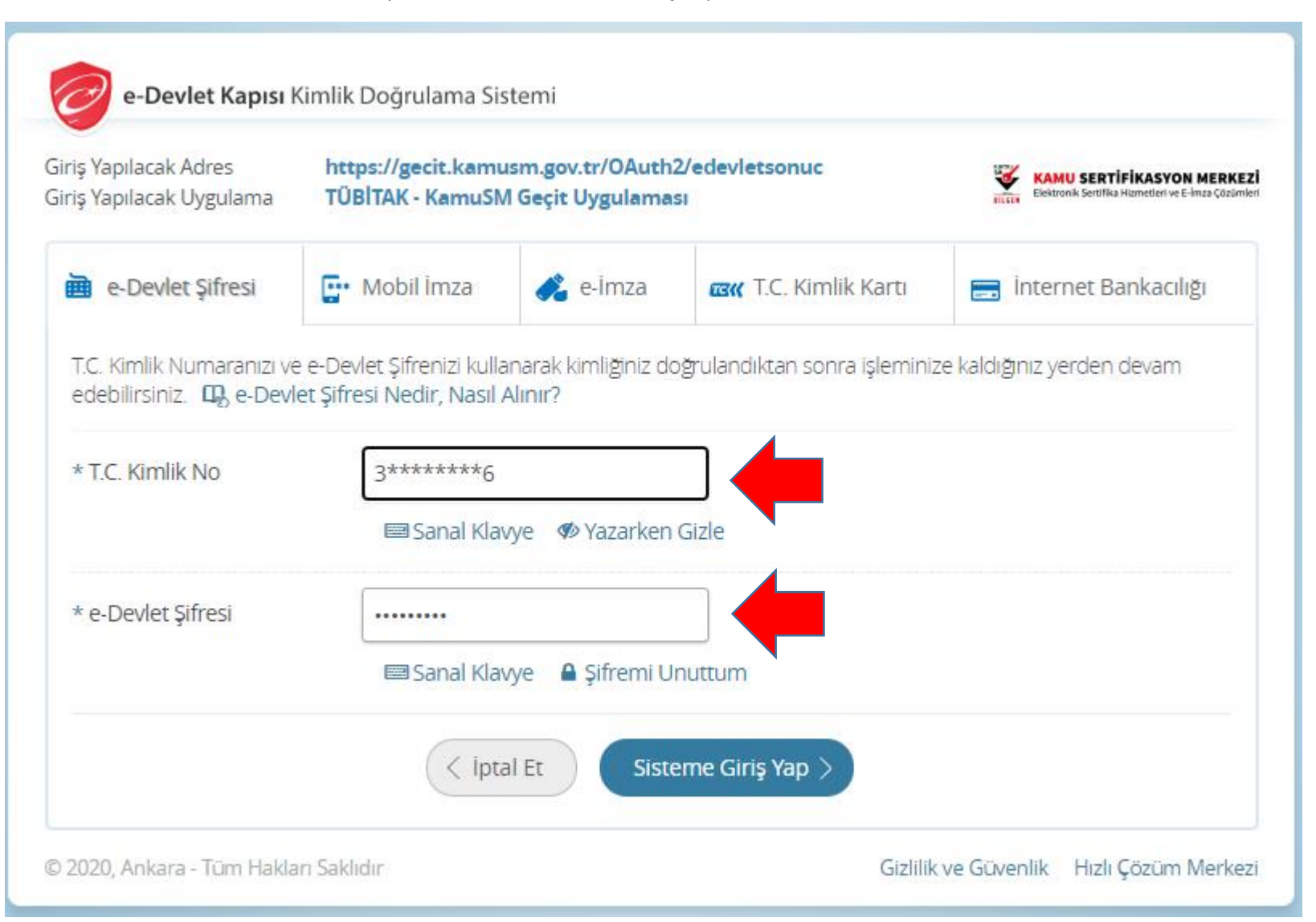

Açılan sayfada Nes İşlemlerini seçiniz.

i) Lütfen aşağıdaki butonları kullanarak yapmak istediğiniz işlemi seçiniz.

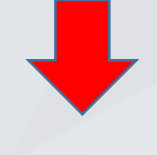

## NES İŞLEMLERİ

Nitelikli Elektronik Sertifika (E-İmza) İşlemleri için tıklayınız.

## MALİ MÜHÜR İŞLEMLERİ

Mali Mühür işlemleriniz için tıklayınız.

Pin Kilidini çözeceksek eğer Pin Oluşturma / Kilit Çözme'yi seçelim

# **NES İŞLEMLERİ**

#### **Başvuru Durum Sorgulama**

NES (e-imza) basvurunuzun durumunu sorgulamak için tıklayınız.

#### Sertifika Listeleme

Nitelikli Elektronik Sertifikalarınıza ait detaylara ulaşmak için tıklayınız.

#### Askıdan İndirme

Askıya alınmış sertifikanızı tekrar kullanıma açmak için tıklayınız.

#### PIN Oluşturma/Kilit Çözme

Kartınızın kilidini çözmek ve yeni bir PIN üretmek için tıklayınız.

#### Web Parola Değiştirme

Web Parolanızı değiştirmek için tıklayınız.

### Sertifikamı İptal Et

Sertifikanızı tekrar kullanılmayacak şekilde iptal etmek için tıklayınız.

#### E-Onay İşlemleri

Elektronik imzalı onay vererek işlemlerinizi kolaylaştırmak için tıklayınız.

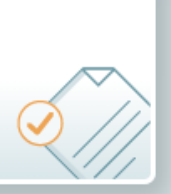

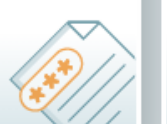

#### İmzalama islemi asamasında bu sayfayı kapatmayınız.

- Akıllı kartınızın kilidini çözmek ve yeni bir PIN kodu üretmek için e-imza uygulamasını çalıştırmanız gerekmektedir. İndirmek için Ω tıklayınız, (Uygulamayı her başlatmada yeniden indirmek istemiyorsanız, talimattaki adımları izleyebilirsiniz.) Uygulamayı kullanabilmek için bilgisayarınızda Java 1.8.0 ve üzeri herhangi bir versiyonun kurulu olması gerekmektedir. KamuSM-eImza.jnlp'sini çalıştırdıktan sonra internet bağlantı hızınıza bağlı olarak uygulamanın indirilip çalışması birkaç dakika sürebilir.
- 2 Kamu SM e-imza Uygulaması'nı indirip çalıştırmakta sorun yaşıyorsanız bu linkten uygulamayı indirebilirsiniz.
- Elektronik İmzalama sertifikanızın bulunduğu kartınızı bilgisayarınıza takınız.  $\left(3\right)$
- 4 İndirdiğiniz e-imza uygulamasını açınız.
- 5 Aşağıda görülen doğrulama kodunu kopyalayıp e-imza uygulamasına giriniz.
- E-imza uygulaması üzerinde PIN Oluşturma işlemini gerçekleştiriniz.  $\left( 6\right)$
- Uyarı : PIN Oluşturma işlemi Kamu SM'den alınan sertifikalar için yapılmaktadır.

Bu doğrulama kodunu yalnızca bu ekrandan indireceğiniz E-imza uygulamasında kullanınız. PUK Kodu olarak AKİS Kart İzleme Aracında kesinlikle kullanmayınız.

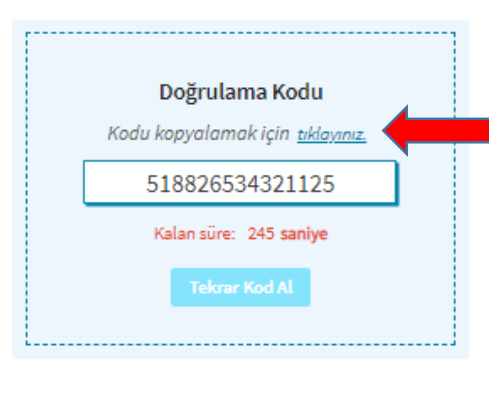

Ana Sayfa

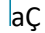

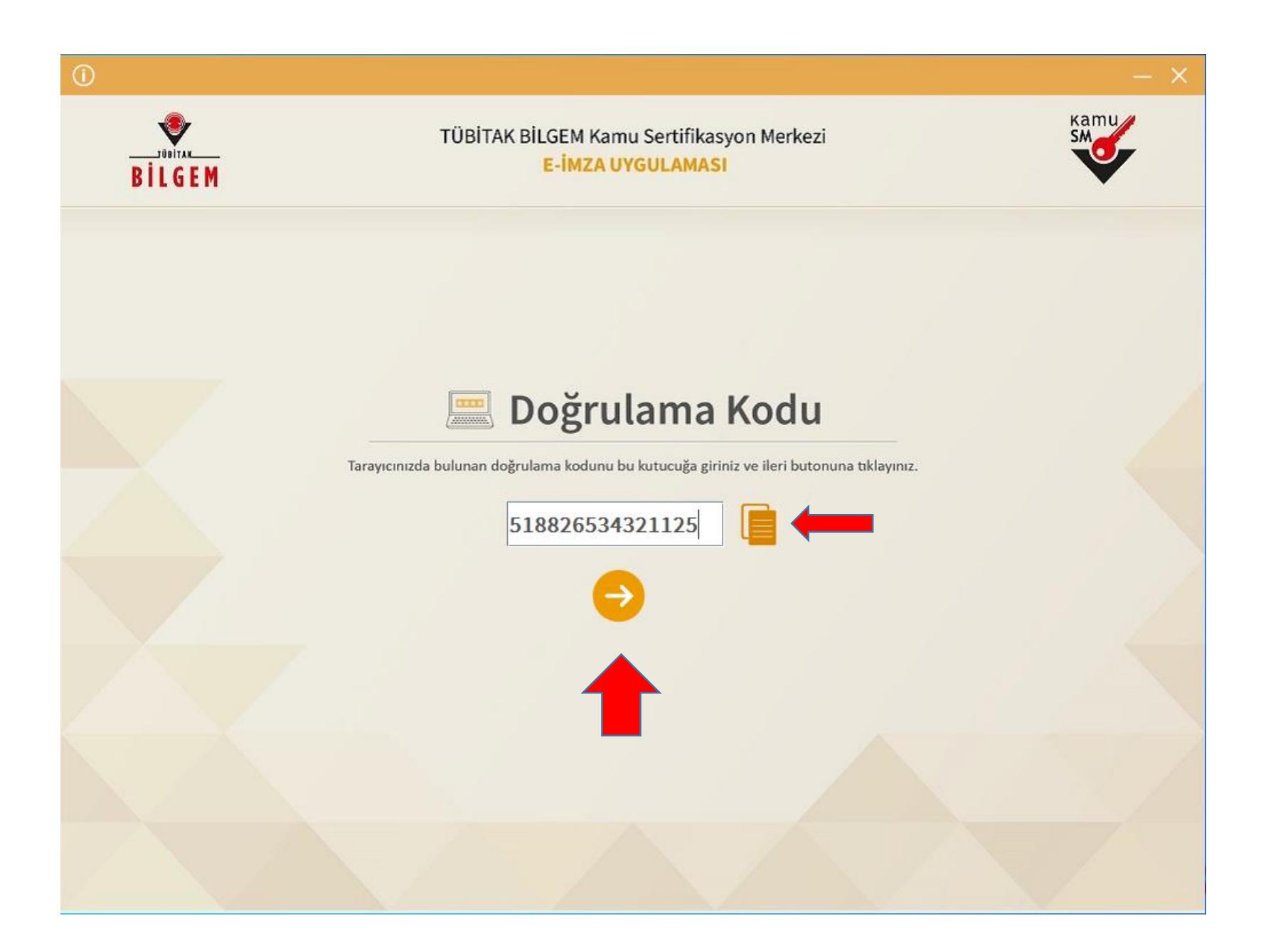

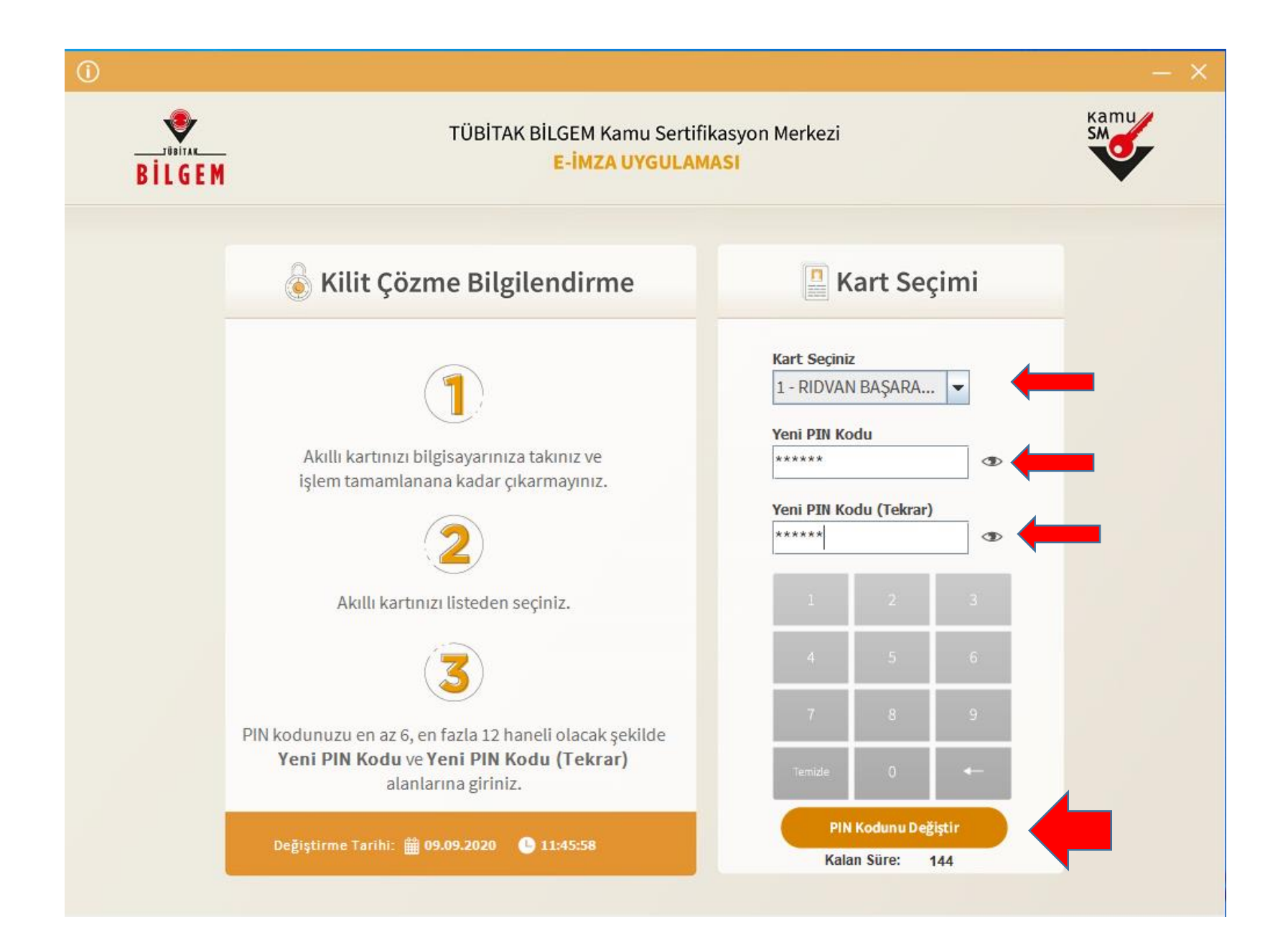

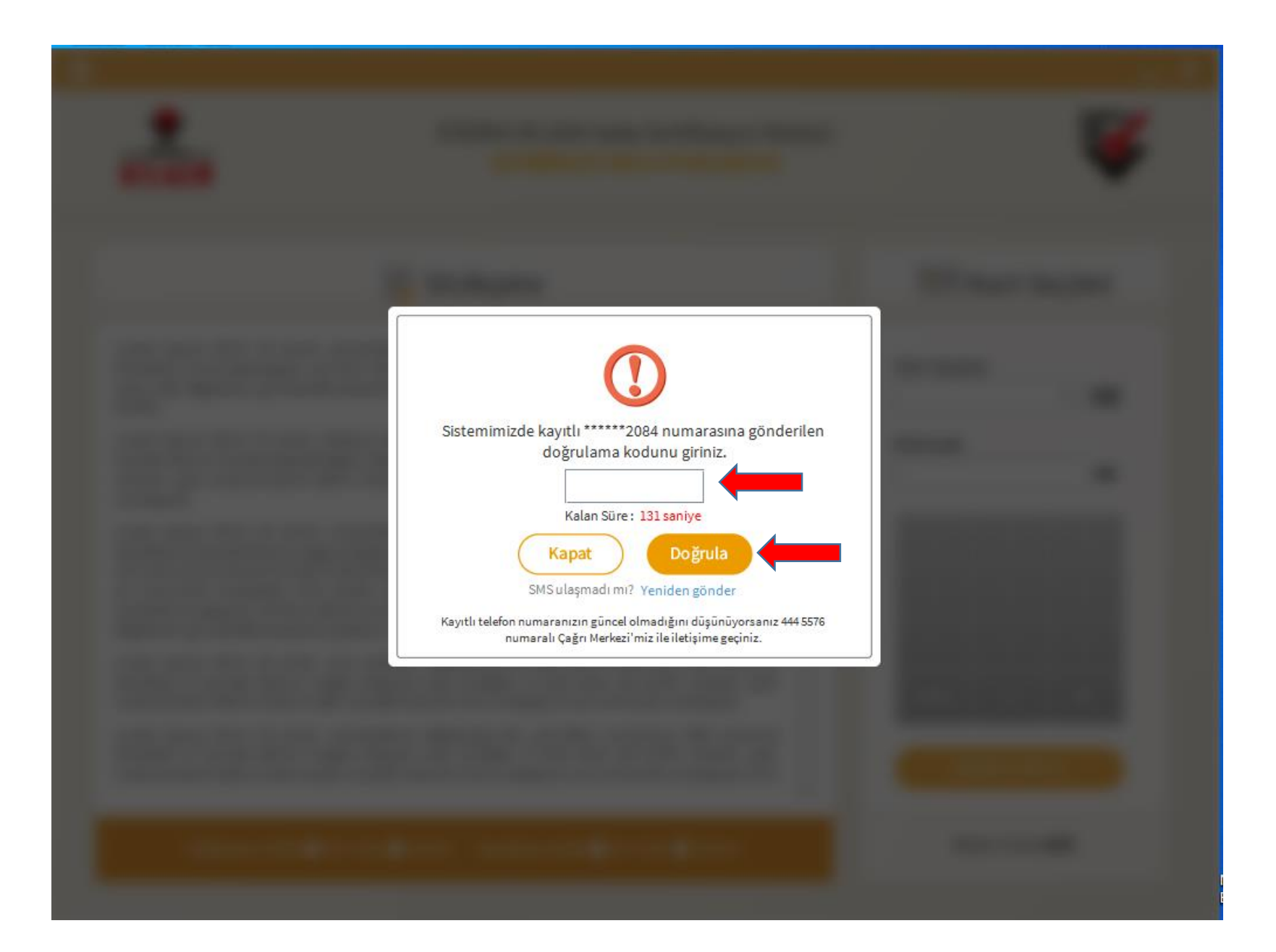

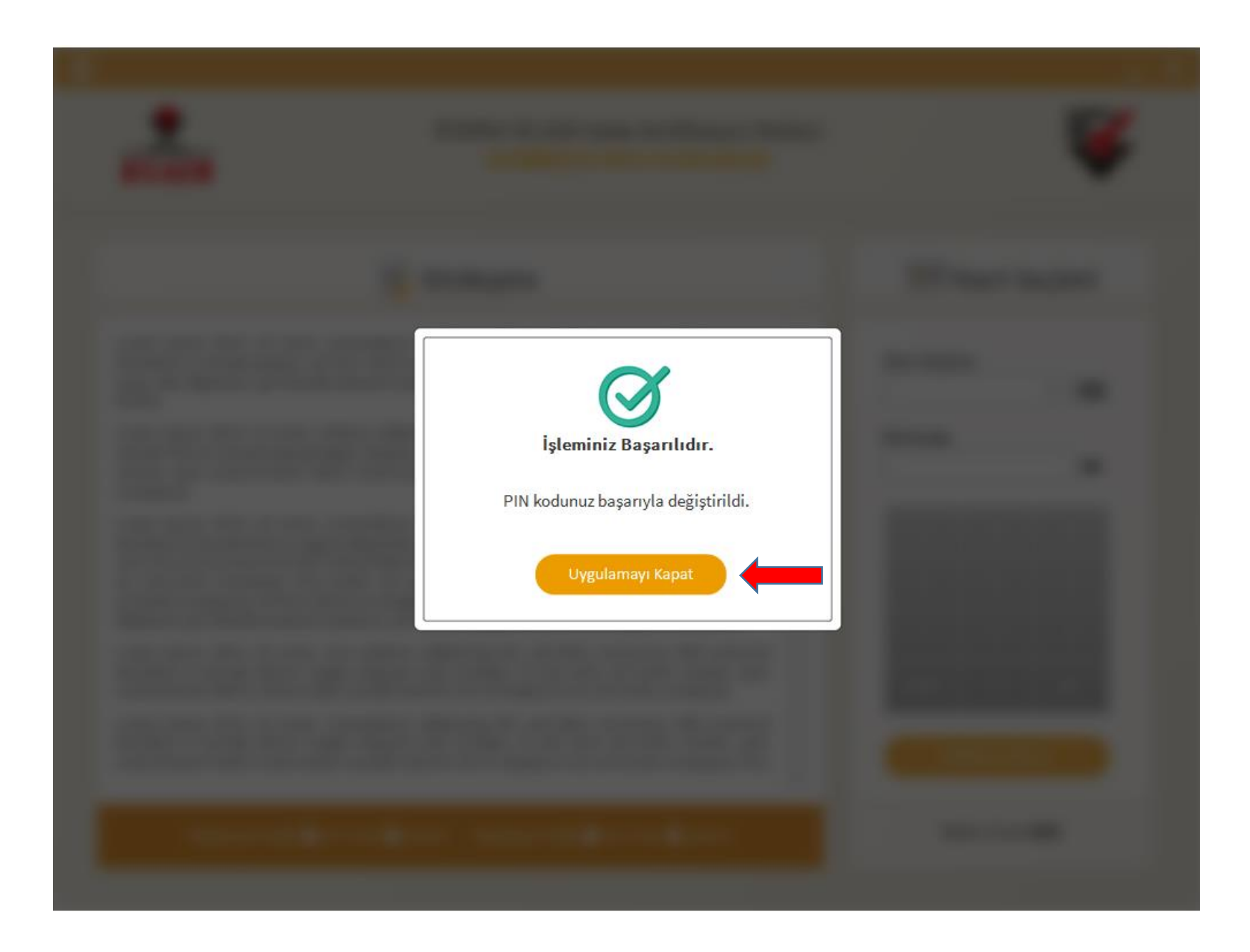

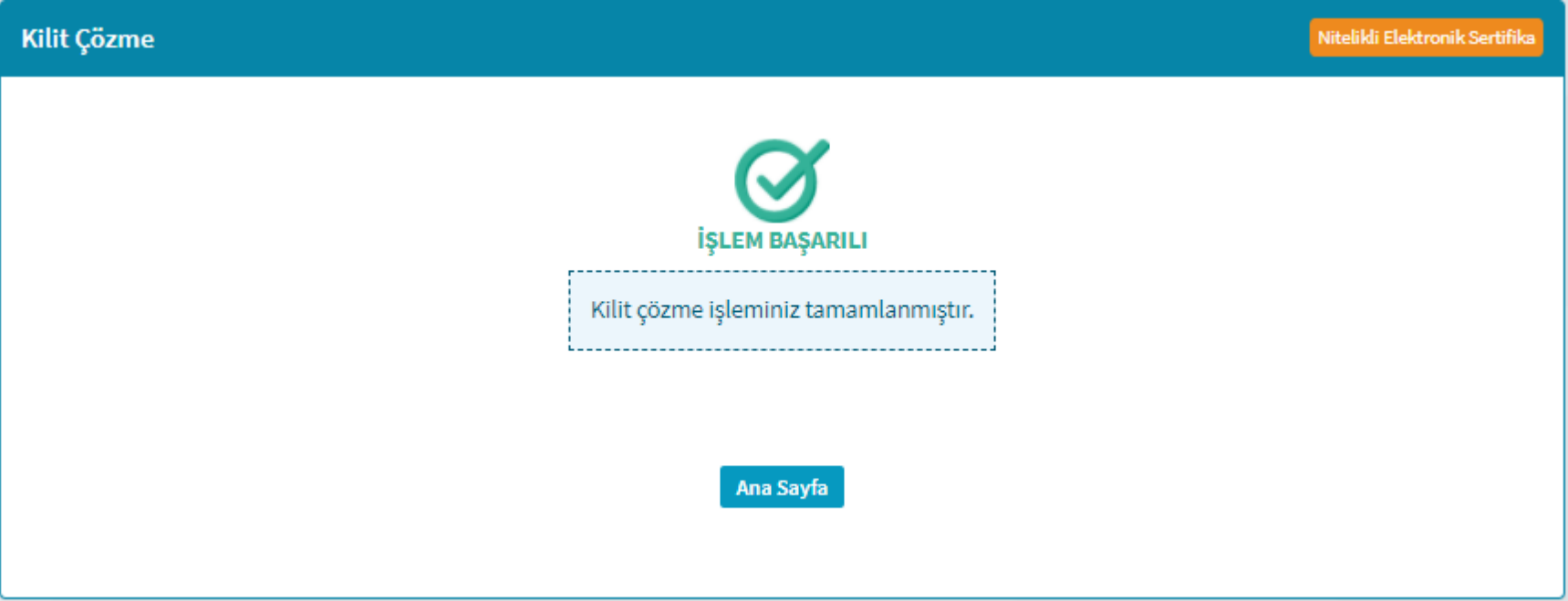